# MIM 予定貸借対照表作成 (1+5年間分) ver.12 農業経営計画表作成『応援』 農業従事時間表付き 経営分析付 Ver.22

- 1) 経営収支計画表「部門別」
- 2) 部門別収入金試算表
- 3) 部門別経費試算表
- 4) 償却資産台帳
- 5) 育成台帳
- 6) 棚卸台帳(農業用資材等) 農産物以外の棚卸高(1)
- 7) 棚卸台帳(動植物) 農産物以外の棚卸高(2)
- 8) 未払い・未収金台帳
- 9) 土地台帳
- 10) その他の資産台帳
- 11) 借入金台帳
- 12) 償還財源算出表(現金・貯金台帳)
- 13) 予定貸借対照表
- 14)農業従事時間表説明
- 14-1)農業従事時間表
- 14-2)農業従事時間集計表

MIM予定貸借対照表作成(1+5年間分)+経営分析付 Ver.22

MIM予定貸借対照表作成(1+5年間分)ver.12の上位ソフトです

- 15)地代・家族労働見積・流動資本利子計算
- 16)部門別生産費計算書 農企業利潤付き
- 17)固定費変動費の按分
- 18)損益分岐点データ
- 19)損益分岐点分析 シミュレーション・グラフ付き
- 20)営農経営ストラック図
- 21)農業経営計画グラフ
- 22)現貯金・借入金・償還の計画の推移グラフ
- 23)農業経営計画 部門比較グラフ
- 24)家族労働時間推移グラフ

## 制作について

最近農業経営において国県町からの助成金、認定農業者、借入金、新たに出来た収入保険等の申請で沢山の 書類を要求されるようになり、どうしてもパソコンでの作成が要求されるようになって来ました。 この中で経営収支計画表、農業労働時間表等の提出もあります。 そこで速やかに作成するため、Excelによる1年目の実績を基に5年間の計画作成を応援する表を作りました。 農業の問題である気象の変動による災害で不作となり収入の不安定な面を考慮しながら計画も立てられます。 そのための自動で作成される借入金の償還財源算出表と借入金台帳等が威力を発揮します。 一般的に使用される表計算ソフトExcelの簡単な基礎で、出来るだけ簡単に記入できるように作成しました。

この表は簿記ソフトで作成された数値(青色申告書の決算書)を入力し将来5年間の予定を立てるための表です。 本年の部門の詳細に関してもあくまでも税務署青色申告書および簿記ソフトからの数値の記入と なりますので、簿記ソフトにおいて、部門別の数値を出してください。 よってこれは一般的な簿記ソフトというかそれを基にして計画と分析を行う会計ソフトです。 なお、減価償却費、育成費用などは青色申告の決算書のように作成します。 あまり借入金台帳らしきものは簿記ソフトや青色決算書にもないようですが、最も重要な台帳であります。 借入金の償還財源を自動作成し将来の経営の安定度を確かめるために重要な表となります。 日本政策金融公庫の資金借り入れにも要求される書類に貢献できます。 計画作成だけでもなく実績を記入すると農業経営実績書としての威力を発揮します。 Ver22で強力な経営分析を追加しました。面倒なグラフ作成も自動になっています。

## 制作環境(動作環境)

OS :Win10 Excel2016

注意: 年号は新元号に対応

このプログラムは計画表作成するための応援、実績表作成であり、またExcelで使用するため Excelに慣れていることが必要です。なお、一般に数式のあるセルの入力、削除は数式が 壊れますが、数式には保護が掛けてあります。(一部には保護がかけてないところもあります) よって、一部を除き壊れることなく無理なく記入してください。数式のエラーが出る場合は 善処します。なお、その性質上、作成された表において全面的責任は負えません。

## 著作について

このすべてのExcelプログラムの著作権は作者MIMソフト工房にあります よってライセンスキーを入れた状態の配布は禁止します。

## シェアレジについて

このソフトはVectorのシェアウェアです。よって経営収支計画表、その他の表において印刷内の 上部に《シェアレジサンプル》と表示されます。ライセンスキーをこの下に入力すると出無くなります。 シェアレジ代金 Ver12+Ver22:2,000円(本体のみ) 支払い方法 Vectorの シェアレジに準じる。代金支払いにより、ライセンスキーがいただけます。

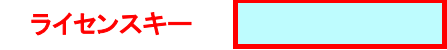

## 責任について

作成された表についてはExcelの性質上全面的な責任を負いません Excelは数式とデータを一体的に保存します。エラーは解決が難しい場合データファイルごとメールで送っていただくと早いです。 十分に吟味してご使用ください

作成者 MIMソフト工房 Email [mim.s@nifty.com](mailto:mim.s@nifty.com) Homepage [http://mim.o.oo7.jp](http://mim.o.oo7.jp/)

#### インストール アンインストルについて

nogyoukeikaku22.zipを解凍します。(3個のファイルがあります) 農業計計画Ver22.xlsx 本体ファイル このファイルをExcel起動し、表のデータ入れます。 サンプル.zip サンプルファイル(抜粋)pdfファイルです。<br>全てのサンプルはウェブhomepage http:// http://mim.o.oo7.jp/votekei/votekei.html でpdfファイルで公開。 readme.txt 取扱説明書(抜粋)です。 アンインストール方法 上記3個のファイルの削除です。

### 使用方法

# はじめにここに氏名と開始の年度と部門名を入力してください。すべての表に自動で入力されます。 薄青色のセル(欄)に入力します。

氏名 大山太郎

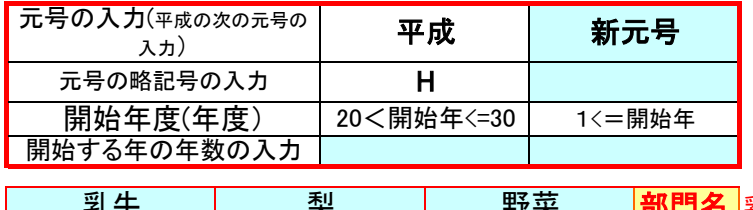

部門名 乳牛については部門1を使用します。 乳牛 刺 梨

このソフトはすべてのシートにリンクしております。各入力はうす青色のセルだけです。白色のセルはリンクにより入力されます。 経営収支計画表、予定貸借対照表は部門別収支試算表など複数の台帳から自動的に数値が入力されます。 各表、台帳を作りながらそれらを検討を重ねて5年間の目標する経営ができるのです。

各シートの呼び出しには下段のシート呼び出し欄で呼び出すかシート呼び出し欄の左側にある ◆ をマウスの右クリックで **- 覧を呼び出してください** 

入力するセルは水色の色付がしてありす。プログラム(数式)の入ったセルは白色です。この セルに入力したり削除ができないように保護が掛けてあります。なお、保護を解除した場合は責任は全く取れません 入力には注意してください。 表の作成は青色申告決算書そのものです。ですので青色申告から転記できるのですが部門ごとの決算書を作るため部門に

集計できるように簿記で作成してください。

#### 経営収支計画表の作成

特に必要なことはシート上にも記載しています。

## 1) 経営収支計画表「部門別」

a)この表が一番要求される表です。この表を作成するためにはこれからの台帳などを記入していかねばなりません できるだけ簡単に記入できるように作成しました。 b)この表には記入するところはありません。これからの台帳などから自動で作られます。

## 2)部門別収入金試算表

まさしく青色申告決算書ですが部門ごとに記入します。 (a)特に注意することは事業外関係は記入しないでください。 固定資産の売買はここに書かない(土地、農業の建物、構築物,機械、車両運搬具、果樹、家畜、など)それぞれの台帳に書く。 育成果樹、育成家畜の売買、育成果樹からの収益金 b)育成家畜の自家産、育成果樹の自家産の素蓄費苗代は費用としてまた合いたいの収入部分は事業消費金額に必ず記入します

### 3)部門別経費試算表 専従者給与・貸倒引当金・事業主貸・事業主借試算表

a)入力するセルには色付けがしてあります。 b)この表の場合は事業開始前の決算の終わっている年度の実績から入力します。 c)実績を部門ごと、各科目すべて入力しますが、減価償却費は次の減価償却試算表にて 部門振り分けしたものが自動で入るので開けておいてください。 d)部門が1つしかない場合は部門1だけに入力します e)面積・頭数を入れると基準価がはいります。これを元に調整して費用を入れてください。また面積頭数を1として直接記入もできます f)各部門も記入します

g)貸倒引当金・事業主貸・事業主借試算表も薄青色部分だけ記入します。

## 4)償却資産台帳

a)減価償却の計算は償却資産台帳で行います。ここでは本年度を含め6年間の試算も出来ます。 b)補助事業では補助といれます。現金。貯金か育成上がりをかを選択します。重要 c)水色部分に入力してください。 d)基本的には青申と同じですがその他重要な部分が有ります。 イ)備考欄は処分廃用した場合は『処分』と記入します重

ロ)(販売)現金貯金(損益)の欄は処分で現金取引の益が出れば+で、損(支出)が出れば-で記入します。

ハ)部門率配分は各部門の配分を比率で計算します

二)開始年度の種類、名称、開始年度は2年目以降自動で記入されますが2年目以降の新規についてはその欄に 直接記入してもかまいません。ただし自動記入の数式が壊れますので以降前年度の自動記入はできません。(その欄だけ)

と言っても残っている下段のセルの数式をコピーすれば元に戻り自動記入が出来ます。新規は最後にしてください。

## 5)育成台帳 償却資産台帳より先に入力します。

a)育成台帳も基本的なところは青申と変わりません。ただ新規の取得方法のみ自家産か現金貯金かを選択します。 b)この表も償却資産台帳同様に種類、名称などは前年度を引き継ぎますが新規を記入するときは 自動記入の数式が壊れます。(データの追加変更があった場合に影響) 新規は最後にしてください

## 6)農産物以外の棚卸額(1) 種苗・飼料・肥料・農薬・諸材料・その他棚卸台帳

a)この表は青色申告決算書の農産物以外の棚卸額の種苗、飼、肥料、諸材料、その他に当たります

b)上段の販売用動植物の欄は5)農産物以外の棚卸高(2)の合計値です。

c)それぞれの合計した金額を入れます。

d)入れる場所は青色のセルです

e)この金額は貸借対照表の肥料その他の貯蔵品の欄に、経営収支計画表の農産物以外の棚卸に載ります

## 7)農産物以外の棚卸高(2) 販売用の動植物棚卸台帳(未収穫農産物・販売用動物)

a)この表は青色申告決算書の農産物以外の棚卸高の内訳で未収穫農産物、販売用動物に当たります b)未収穫農産物は<u>育成中</u>で期末に販売できないため畑に残っている農産物です。収入の内訳にある 農産物の棚卸高とは違います。

よく間違えやすいですが、年内に収穫し終わった農産物が販売できずに繰り越したのが、収入の内訳に当たります。 未収穫農産物の内容は年内に使用した苗、肥料農薬、資材代です。

販売用動物は肉の目的または肉用目的の子牛などで販売目的の動物の棚卸しです。育成と混合しないでください。 その内容は年内に使用した素蓄、飼料費です

乳搾りなど成牛にしてから肉以外の目的の動物は育成家畜になります。全て青申と同じです。

c)青色のセルの記入してください。新規入力は最後にしてください

d)この金額は貸借対照表と経営収支計画表に種苗、肥料など(農産物以外の棚卸高(1)と合算されて載ります。

## 8)未払金・未集金台帳

a)開始年度は未払、未収の期首と増減を入れますがそれ以降は増減を入れます b)この金額は貸借対照表載ります

#### 9)土地台帳

a)期首は評価額をいれ、売買した金額を入れます。 b)薄青色のとこに入力します c)農地の評価額は役所による固定資産税の評価額が用いられています。 d)売買した時はその金額を用います。

## 10)その他の資産台帳

a)無形固定資産 小作権、借地権のような権利で評価が難しいので普通取り上げない。 b)建設勘定 建物構築物の工事が前年末に終わらないときにその金額を計上する c)外部出資 農協などに出している出資金

## 11)借入金台帳 長期借入金と短期借入金を分けました

a)借入金は経営上最も重要な台帳です。規模拡大には借入金が必ずと言ってもよいほどあります。 青色申告決算書にも台帳らしきものはありません。しっかり管理しましょう。 b)青色のセルに記入します。利息も記入できます。 c)返済額や利息が毎年変わるものもあります。注意して書き直してください d)この金額は貸借対照表に載ります。また利息は部門別経費試算表にも載ります e)営農とは関係ない家計的借入金もすべてこの台帳にて管理してください。そうすることで、借入金が この台帳だけで解るようになります。もちろん家族間の借り入れも同じです。利息も家計費分は分けます。

## 12)償還財源算出表(現金貯金台帳)

a)現金貯金の動きは一つ一つ書くのは普通の簿記でここではしませんが期首に現金貯金の金額を 書いておきます。後は各台帳からの現金の動きを取り出して自動記入されます 家計費はこの表でさらに分類されます。 住宅費、水道光熱費、教育費、娯楽交際費、税金農業経営分除外は記入されると家計費から差し引かれます。 よって、合計した家計費が足らない、または多すぎる場合は元の事業主貸の家計費を修正します。 生命建物共済掛金、社会保険料、借入金利息家計負担、医療費は別にそれぞれの勘定科目で上げたものが 入ります。事業主が別段貯金などを出す場合には、その他家計的支出に書き入れます。 事業主が家族からの借入金する場合は、すべて借入金台帳に書き込んで管理してください。

なお、この表の最後には償還財源過不足計算が載っています。

## 13)予定貸借対照表

## 負債の借入金を長期借入金と短期借入金に別れました

いよいよ最後に5年間の予定貸借対照表が出来上がります。今までの台帳、表から取り出して自動記入します。 貸方と借方の合計値が同一金額になっているか確認をします。 もし違った金額が出た場合はどこかに間違った入力が考えられます。特に間違いを起こしやすいのは育成果樹家畜 からの償却資産に上げていない金額の間違い。育成の時と償却資産のときとの部門の比率の間違いなど。 償却資産で処分した処理などです。 しっかりとした複式簿記の決算書からの転記でしたら間違いありません。

## 14)農業従事時間表

a)農業従事時間表説明

農業従事時間表作成の説明です

b)農業従事時間表

実際の作成表です

c)農業従事時間集計表

農業従事時間表については農業従事時間表説明をご覧ください

## MIM予定貸借対照表作成(1+5年間分)+経営分析付 Ver.22

#### 15)地代・家族労働見積・流動資本利子計算

 土地台帳・農業従事時間表・家族労働時間を基に算出します。 家族労働単価は企業と似合う単価が求められます。 部門別生産費計算書・農企業利潤付きの表で利用されます。

## 16)部門別生産費計算書 農企業利潤付き

生産費計算書も6年分が作成されます。経営条件の家族労働人員、労働時間栽培面積単位当たりの面積頭羽数の入力 で作成されますが流動資本利子の計算、自作地地代の計算、固定資本利子の計算を先に行ってください。 固定資本利子は償却資産台帳で作成します 流動資本利子や固定資本利子の年率4%が普通です 家族労働時間の計画は家族労働計画表にて作成しておきます。 15)地代・家族労働見積・流動資本利子計算 を先に作ってください

## 17)固定費変動費の按分

損益分岐点を求めるため固定費と変動費を按分して求めます。変動費の%を記入します。

#### 18)損益分岐点データ 損益分岐点を求めるため、限界利益率、変動費率などを計算します。

## 19)損益分岐点分析 シミュレーション・グラフ付き

 部門・年次別のそれぞれを計算式で損益分岐点を出します。 シミュレーションはそれぞれの数値を青色セルに直接記入します (1)部門・年次別の所得を対象にして a)損益分岐点売上高 損益分岐点図表付き b)損益分岐点販売量 c)損益分岐点安全余裕率 d)以下シミュレーションできます ①固定費が増減した時の損益分岐点売上高 ②借入金を返済するための必要売上高 ③目標利益の達成に必要な売上高 ④ある一定の売上高の時の費用の限界 ⑤ある一定の売上高の時の利益 ⑥販売単価が上下した時の損益分岐点売上高 ⑦変動費が増減した時の損益分岐点売上高

(2)農企業利潤を対象にして a)損益分岐点売上高 b)損益分岐点販売量

#### 20)農業経営ストラック図

 このグラフはすべて自動で作成されます。よって入力するところはありません 農業経営収支計画書をストラック図にします。 これにより視覚的に経営状態を見ることができよく理解できます。 一般の企業でも重要な図表とされています。 図表は所得を表す表と事業主貸借を表す表の2表あります。

## 21)農業経営計画グラフ

 このグラフはすべて自動で作成されます。よって入力するところはありません (1)農業経営計画 差引所得、差引所得率

 年別の農業収益、農業経営費、差引所得、差引所得率のグラフとなります。差引所得差引所得率とは部門別 損益計算書での所得と所得率を指しています。これは青申の所得と違い(収益-経費)で出されるもので青申の 所得と区別しています。

(2)農業経営計画 専従者給与、所得

 年別の農業収益、農業経営費、専従者給与、所得のグラフです。ここでの所得は青申の所得で専従者給与等を ー<sub>が</sub>した。ここではコン、ここにこと、....<br>差し引いたものです。このプログラムでの主体は青申申告書を基にしているため所得も上記の差引所得とは考え 方が違います。

## 22)現貯金・借入金・償還の計画の推移グラフ

 このグラフはすべて自動で作成されます。よって入力するところはありません (1)借入金 償還金の推移 年次別の期首借入金残高、償還額、利息金、新規借入金、期首現金貯金残高、期末現金貯金残高を表にして あります。 (2)借入金の推移 年次別の新規借入(長期短期)償還金(長期短期)借入金期末残(長期短期)のグラフです。

## 23)農業経営計画 部門比較グラフ

 このグラフはすべて自動で作成されます。よって入力するところはありません (1)部門 所得率所得比率 各部門の所得率を所得比として比較した表です。 (2)部門 家族労働報酬 各部門の家族労働見積額、家族労働報酬、労働時間当たり労働報酬のグラフです。

## 24)家族労働時間推移グラフ

 このグラフは家族の選択と、月の目標最高限度労働時間を入力します。後は自動で作成されます。 このグラフの作成データ表で家族コードABC(家族労働時間表で使用)から家族を選択する家族チェックが あります。クリックすると家族と空白が出ますので家族のみ選択します。すると家族の名前が表示されます。 (1)家族労働時間 年間、部門 6年分の年間家族個々の労働時間が部門の積み重ねで表示されます。

(2)月間労働時間 部門 初年度

初年度の1年間の労働時間が家族個々の部門の積み重ねで表示されます。

なお、月の目標とする最高限度労働時間が線グラフで表示されますのでよく理解が出来ます。

(3)月間労働時間 部門 最終年度

 6年後の最終年度の労働時間が部門積み重ねで表示されます。目標最高限度労働時間も線グラフで表示 されます。

## 制作後記

制作を思い立ってから途中中断したため、時間がかかってしまいました。それでも面倒な書類作成の手助けになると 思い、頑張って出来上げることが出来ました。

このMIM予定貸借対照表作成(1+5年間分)は認定農業者や補助事業、制度資金借り入れの時の申請書に 必要な書類を出来るだけ簡単に作成できます。条件としては青色申告をされていることです。

この度、Ver.22で経営分析、グラフを追加しました。かなり強烈な分析ができますので、日本政策金融公庫の参考 書類とかプレゼンテーションにもお手伝いできると思います。 また、営農計画だけでなく実際の実績を入力すれば、立派な農業経営の実績書としてもできると思います。

今後使用された皆さんのご感想を受け、エラーなどこうしてほしい点がありましたらメールください。 出来るだけ善処していくつもりです。